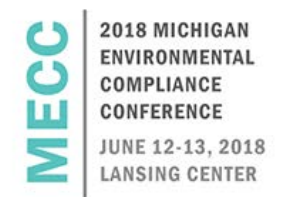

# *MiWaters Schedules of Compliance (SOCs): How to View, Submit, and Revise*

Melissa Sandborn DEQ, Water Resources Division [sandbornm1@michigan.gob](mailto:sandbornm1@michigan.gob) | 616-401-1396

# Schedules of Compliance (SOCs)

- Submissions required by a permit
	- o Examples:
		- $\triangleright$  Annual Reports
		- $\triangleright$  Asset Management Plans
		- $\triangleright$  SWPPP Reports
		- $\triangleright$  Start-Up/Completion Notifications
- Discharge Monitoring Reports (DMRs)
	- Separate mechanism for submitting DMRs
		- $\triangleright$  Apps, Requests, Reports View DMRs

# Types of SOCs

- Specific Due Dates
	- o Submissions with stated due dates
		- Example: 4/1/2018, 1/1/2018, 10/30/18
- As Needed
	- o One-time submission without a stated due date.
- As Needed/Reoccurring
	- o Available as many times as needed, no set due date.
		- Various Unscheduled
		- $\triangleright$  Lagoon Discharge Requests

## How to Find New and Draft SOCs

- 1. Pull up specific site in upper left hand corner.
- 2. Click "Apps, Requests, and Reports".
- 3. Click "New and Draft Compliance Reports".

## How to Find New and Draft SOCs cont.

- Available Information
	- o Schedule name, status, instructions, due date
	- o No "Begin Submission" or "Continue Draft Submission" button means schedule is not yet available.

## Viewing New and Draft SOCs

- Due Date tags
	- o SOCs with specific due dates have a colored flag indicating deadline.
		- $\triangleright$  Green due date more than 7 days away
		- $\triangleright$  Orange due date within 7 days
		- $\triangleright$  Red late SOC
	- o Late SOCs can be opened and submitted.

#### How to delete draft SOCs

- 1. To delete, you must open the draft submission.
- 2. Click on the gear icon.
- 3. Click "Delete Draft".

#### How to view submitted SOCs

- 1. Pull up specific site in upper left hand corner.
- 2. Click "Apps, Requests, and Reports".
- 3. Click "Submitted Compliance Reports".
- Available Information
	- o Schedule name, status, due date, received date
	- o No "View or Revision Submission" means schedule is not yet available to view or revise.

#### How to Revise SOCs

- 1. Go to "Submitted Compliance Reports".
- 2. Click "View or Revise Submission".
- 3. Click "Revise Submission".
- If you save your draft revision for later:
	- o You will see the draft revision in "New and Draft Compliance Reports" and "Submitted Compliance Reports".
		- $\triangleright$  Click "Continue Draft Submission" in either location to continue working on the draft.
- Once the revision is submitted, you will see information for both versions under "Submitted Compliance Reports".

#### SOC Notifications

- Types of SOC Notifications
	- o SOC due date reminders
		- $\triangleright$  Only for SOCs with specific due dates
		- $\triangleright$  Send out 30 days before due date, 7 days before due date, and on due date
		- o SOC received confirmation
		- o Decision Notification
			- $\triangleright$  Approved/not approved or Acknowledged
			- **≻** Comment
- Notification Preferences
	- o Email or Email and MiWaters.
	- o Can change preference by going to your profile.
		- $\triangleright$  Name in upper right hand corner of MiWaters
- Who receives notifications
	- o SOC Reminder Notifications
		- $\triangleright$  All authorized users on site
	- o SOC Decision Notifications
		- $\triangleright$  All authorized users on site
	- o SOC Received Confirmation Notifications
		- $\triangleright$  All authorized users on site

#### Changes to SOCs

- We are looking to make potential improvements to the SOC viewing and submitting process in the upcoming year.
	- o Fundamentals will remain the same.

#### Questions about SOCs

- Contact Permit Compliance Manager
	- o Listed on "Permits" tab

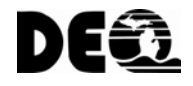